## **Recording Bounced Check in The Parking Program**

Access the parking record. Click Checkbook to access the checkbook records.

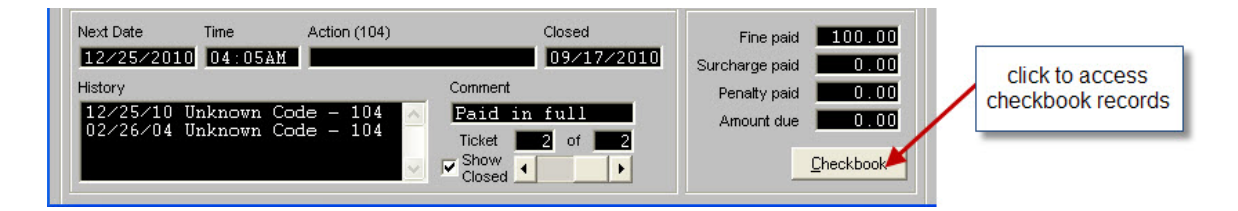

Click Edit to get to the actual checkbook records

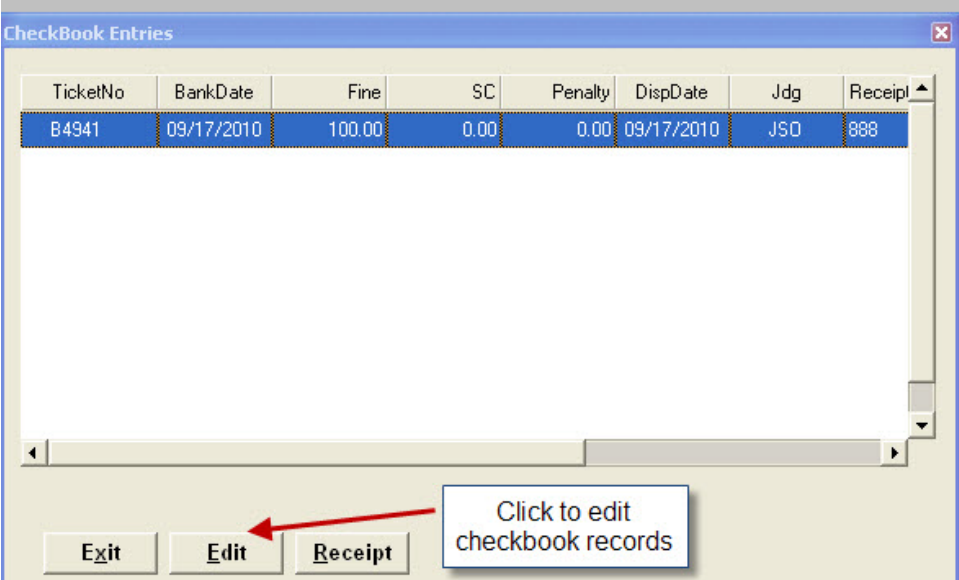

Click New to add a new checkbook record. Respond YES to the prompt to add a new record

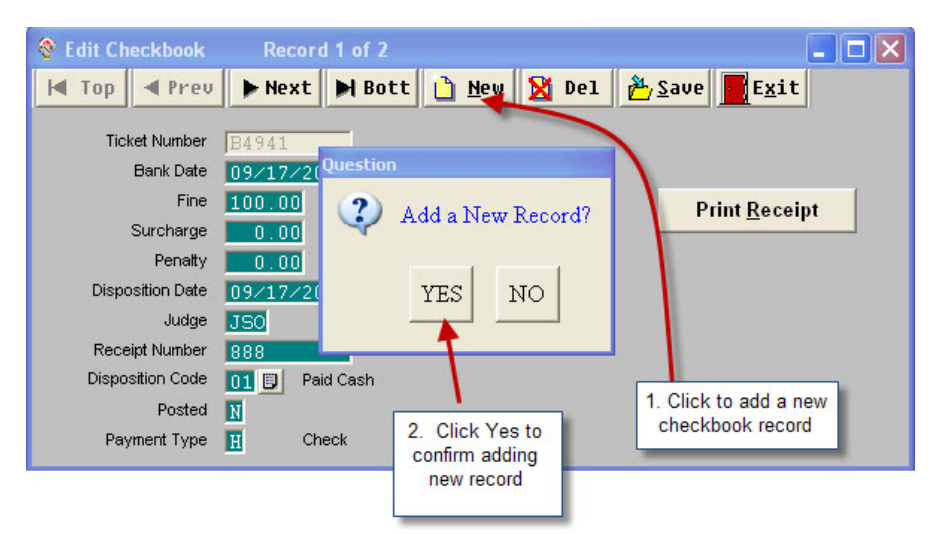

Enter the information about the returned check. Note, if check is more than \$100, the entry must be split into two (or more) checkbook records because of the size of the field,

in which case, you will have to create multiple check book records by clicking New for each new record.

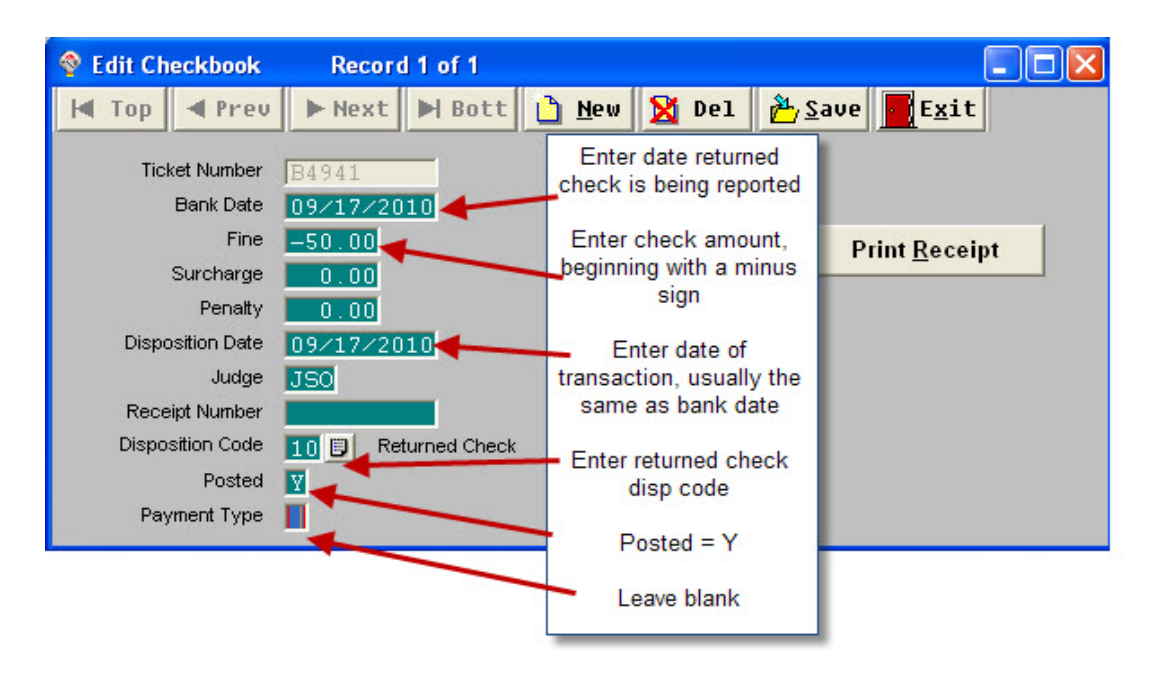

If you do not have a Returned Check disposition code (or something meaning the same thing), click on Utilities->Setup->Disposition Codes. Click New, respond to the prompt. Pick a disposition code that is not being used, enter the code and description. Save/Exit.

Click Save and Exit to leave the checkbook record.

Back on the case, click Modify Ticket->Edit Options->Edit Ticket. Blank out Disposition Date and Disposition. Save/Exit. The case information screen will now show the case as being opened. You may want to put something in notes about the returned check.

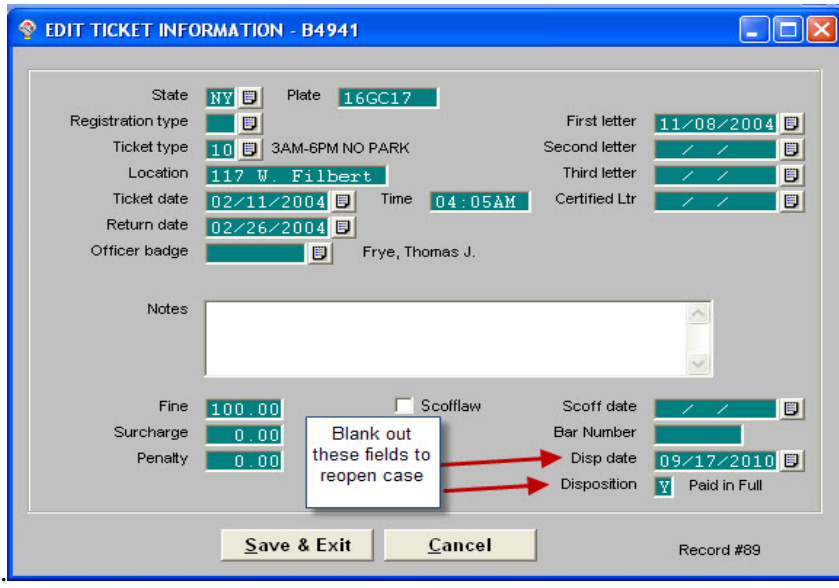

Now, go to The CourtRoom Program. Be sure you are on the correct judge.

Click Cases->Case Search, in the Name field enter the word Parking and click on Ok. This will bring up a Case Search screen. Select The Parking Automatic record for the correct Judge. Then click view checkbook records. Click on edit below and then new at the top, add a new checkbook record click on yes. Enter all the following fields of information. Click Save/Exit.

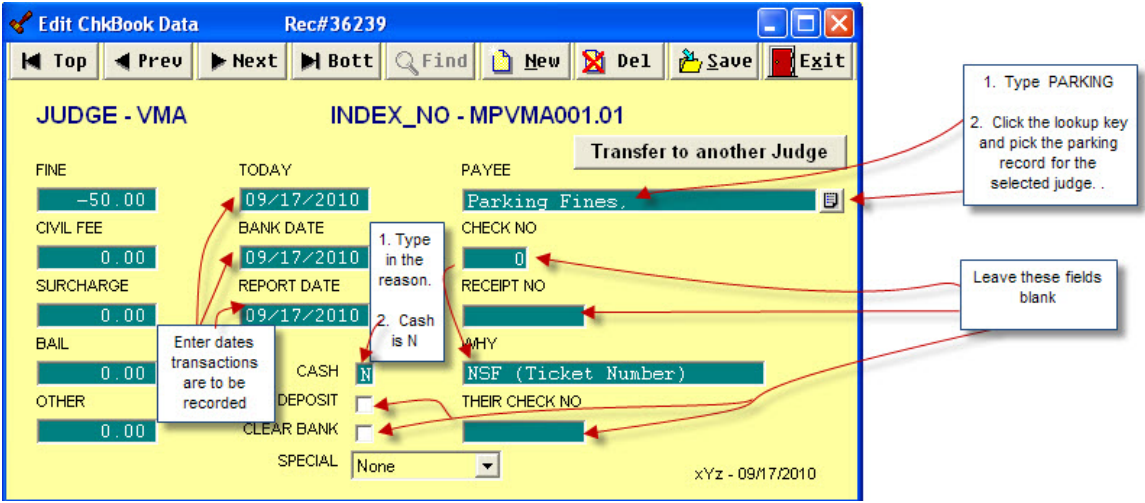

When you run your Cashbook Report, this transaction will show as a negative transaction on the appropriate day. It will NOT show on your deposit slip because DEPOSIT is left blank.

When you run your monthly Audit & Control Report (AC1030), the total amount of Parking for the month will be reduced by the amount of the returned check(s).

If you have any further questions, please do no hesitate to call.